# **Instructions for PsychoTropia**

*PsychoTropia\* is a virtual world exclusively for participants of the VII International Novel Psychoactive Substances (NPS) Conference. Here, you can network and view poster presentations. Follow the instructions below to join.*

*\*PsychoTropia is a custom-made virtual world developed to help groups and organizations interact remotely in a more engaging way. If you are interested in having a bespoke Topia developed, please see the end of this document for more information.*

## **● Access & Preliminaries**

- **○ Prior to logging in**: If you are already on Zoom, **disable the video and mute the microphone in Zoom while using PsychoTropia**. If you do not, there will be audio feedback and echo in PsychoTropia and Zoom. If with Zoom open (mic/camera off) you still cannot access the camera/mic in PsychoTropia (e.g. black video screen), please quit Zoom altogether and refresh your PsychoTropia browser tab. When switching back to the Zoom conference, simply exit the browser tab/window of PsychoTropia.
- Browser setup:
	- Make sure that Topia.io is whitelisted on your adblocker, if you have one, or temporarily disable your adblocker.
	- Enable WebGL, and in Chrome enable "hardware acceleration" (should be enabled by default).
	- For folks with slower/older computers, close out other tabs aside from PsychoTropia.
- **○** From a computer, visit: <https://topia.io/psychotropia>
- **○** Make sure you have a microphone and camera connected to your computer.
- **○** Be aware that there are no virtual backgrounds in PsychoTropia.
- **○ Enter a username.** Use the format "*GivenName(s) LastName*" (without quotes) to stay recognisable! For example, "John Michael Smith".
- **○ Log in** (below the username box).
- Click **Join**.

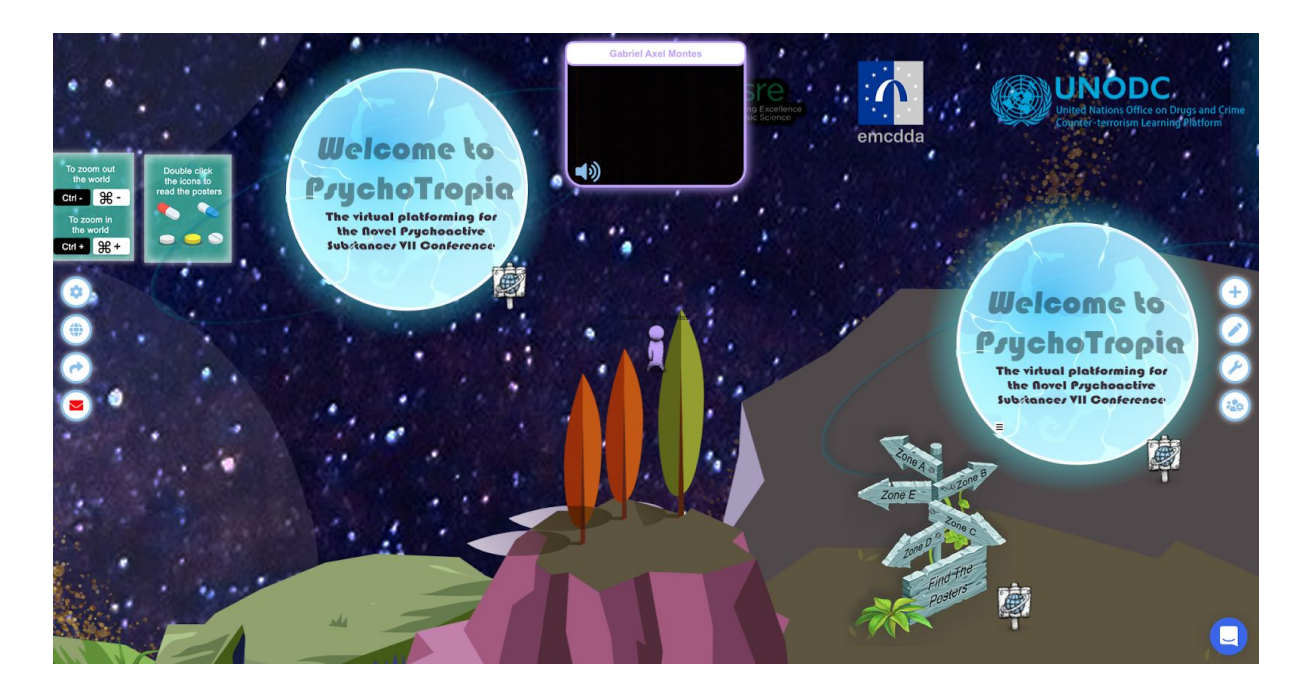

## **● Inside PsychoTropia**

- Welcome to PsychoTropia!
- Immediately mute your microphone by clicking the speaker icon on your camera video window.
- Before you being moving your avatar, get a lay of the land by zooming out (using Ctrl +  $-$  or  $\mathbb{H}$  +  $-$ ) in your web browser. To zoom in, use Ctrl  $+$  + or  $\mathbb{H}$  + **+**. For a map of PsychoTropia, see the section below.
- You can move your avatar by simply clicking on the location in the Topia to where you would like to walk. You can also use the arrow keys on your keyboard.
- The Topia is large! We encourage you to walk alongside other participants so that you can talk along the way. You are meant to enjoy getting a bit "lost" in PsychoTropia.
- If you encounter any glitches in PsychoTropia:
	- Try refreshing the browser page.
	- Try resetting cookies for Topia.io by clicking the lock icon to the left of the browser address bar.

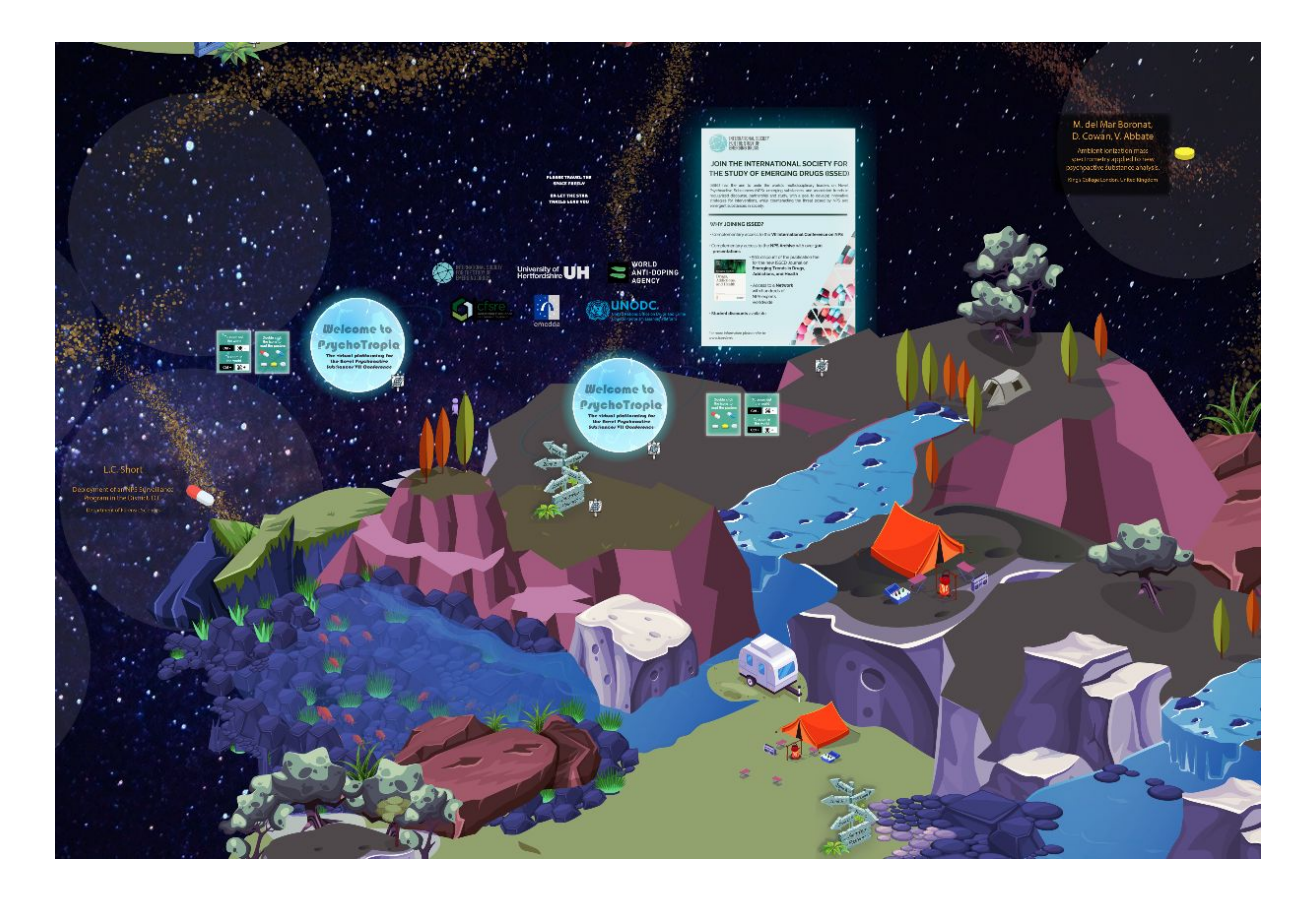

#### **Poster Viewing**

- Near the landing point of your first visit, to the lower right, you will see directional signs to various zones. If you hover your pointer over this sign and click, a dialog box will appear asking to open a link. Click Yes. This will open a new browser tab with a map of poster locations in the zones of the Topia.
- There are two ways to browse posters:
	- i. Identify the zone of the target poster (using the map above) and walk towards it.
	- ii. Alternatively, follow the yellow star trails (looks like a Milky Way). It is intended to guide you through all the zones.
- Posters are demarcated with their author and title information. To view a poster, click on the pill/tablet icon next to its description. This will open a new tab with the poster presentation document.
- If you don't have enough time for browsing the posters, you can always return another day. The posters will be available on PsychoTropia until the end of the month and later via the NPS archive.

# ● **Networking & interacting**

- You can network anywhere in PsychoTropia! There is no single specific zone.
- You can only interact when you are spatially close to the other person's avatar.
- By clicking on another avatar you will be able to see the name of the person.
- **Private messaging** between participants can be a useful way to exchange contact details and other information. To exchange private messages one-on-one with an individual participant:
	- i. First, be in their spatial proximity such that you can see their video. In the video frame of the participant, click on the red envelope icon. This will open a message box.
	- ii. To view your messages, click on the red envelope icon on the left-hand side of your PsychoTropia browser window. This will show your message inbox history with all the participants with whom you have exchanged messages.
	- iii. Message history will be maintained as long as you are using the same login credentials. Message history can be accessed by visiting the PsychTropia link and being logged in.
- For private video conversations, participants can wander off in PsychoTropia while they converse.

*PsychoTropia* is a bespoke "Topia" developed through Hong Kong Polytechnic University, arising out of a need for more engaging forms of online interaction, precipitated by the COVID-19 era. This Topia was created by a team led by Dr. Gabriel Axel Montes. Gabriel is a neuroscientist, technologist, and mind-body educator. He is focused on the development of, preparation for, and creative approaches to the burgeoning Web 3.0, or "Spatial Web", where the point-and-click and touch-and-swipe of our current internet give way to the "show-and-tell" that will emerge from the increased application of VR/AR, AI, biometrics, internet-of-things, blockchain, and robotics technologies.

#### *To get in touch, please email Gabriel at [info@gabrielaxel.com](mailto:info@gabrielaxel.com).*

*Credits for PsychoTropia: Dr. Gino Yu, Dr. Gabriel Axel Montes, Decca Chan, Christy Choi*